#### **Apple Devices** zoom

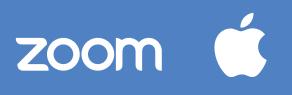

### Using Zoom on Apple Devices

You can use the Zoom app from the App Store to participate in virtual Library programs.

- 1. Download the Zoom app from the App Store.
- 2. Open the Zoom app and follow the prompts to create a Zoom account and sign in with your email address.
  - The Library will supply meeting times and schedules on the Library website and social media platforms.
- 3. Once you have opened the app on your mobile device click the Join button in the app.
- 4. Enter the meeting using the unique Meeting ID that the Library has supplied.
  - There will be two options to join with your audio (so we can hear you).
  - The other option will be to join with video (so we can see you).
  - You can also toggle whether you want the audio and video on at any time.

For additional help, visit: bit.ly/ZoomHelpAppleDevices

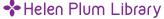

110 West Maple Street • Lombard, IL 60148 (630) 627-0316 • helenplum.org

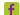

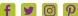

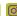

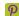

# zoom Android Devices

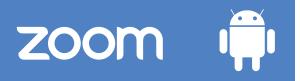

#### Using Zoom on Android Devices

You can use the Zoom app from the Google Play Store to participate in virtual Library programs.

- 1. Download the Zoom app from the Google Play Store.
- 2. Open the Zoom app and follow the prompts to create a Zoom account and sign in with your email address.
  - The Library will supply meeting times and schedules on the Library website and social media platforms.
- 3. Once you have opened the app on your mobile device click the Join button in the app.
- 4. Enter the meeting using the unique Meeting ID that the Library has supplied.
  - There will be two options to join with your audio (so we can hear you).
  - The other option will be to join with video (so we can see you).
  - You can also toggle whether you want the audio and video on at any time.

For additional help, visit: bit.ly/ZoomHelpAndroidDevices

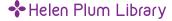

110 West Maple Street • Lombard, IL 60148 (630) 627-0316 • helenplum.org

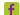

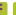

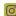

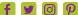

## **ZOOM** on Your Computer

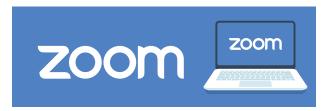

### Using Zoom on Your Computer

Open your preferred web browser, such as Chrome, Firefox, or Internet Explorer/Edge.

- Go to zoom.us.
- 2. In the upper right hand corner, there is an orange button that will prompt you to "sign-up, it's free."
  - Zoom will ask for your date of birth. (this data will not be stored)
  - You can use a work email, a one-time login (SSO), a Gmail account or login through Facebook.
  - The Library will supply meeting times and schedules on the Library website and social media platforms.
- 3. Once you have opened the app on your mobile device, click the Join button in the app.
- 4. Enter the meeting using the unique Meeting ID that the Library has supplied.
  - There will be two options to join with your audio (so we can hear you).
  - The other option will be to join with video (so we can see you).
  - You can also toggle whether you want the audio and video on at any time.

For additional help: bit.ly/ZoomHelpOnYourComputer

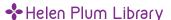

110 West Maple Street • Lombard, IL 60148 (630) 627-0316 • helenplum.org

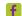

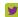

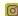

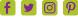